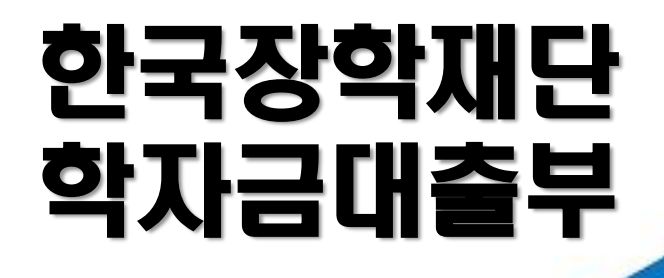

**시스템 개선 등으로 인하여 일부 내용이 변경될 수 있음**

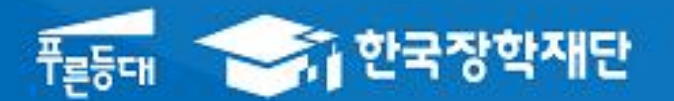

# 2022년 1학기 학자금대출 모바일 실행 매뉴얼

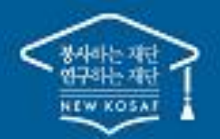

" 당신의 꿈은 반드시 이루어집니다<sup>99</sup>

#### 모바일 앱 로그인

#### **①[앱 로그인] ②[학자금대출-대출실행(신청현황) 클릭]**

#### $\overline{\left\langle \right\rangle }$  $=$ 서비스 이용자 인증 My 고객센터 재단안내 어둠을<br>- 밝히는<br>새벼벽 아이디 로그인 인증서 로그인 디지털 원패스 끝 떠 자 어많소 s<br>둠은 중<br>에 학<sup>한</sup> 나 오리  $\mathbf{x}$ 三昌 에 드는 작은 빛에 .<br>않을 가생빛<br>려의이 새벽별. 이용자 인증을 위해 등록하신 아이디와 비밀번호를 입력해 주세요. 것 진 꿈 되. 국가장학 ,<br>같던 돌 겠 合 밝  $\mathbf{u}$ 히 음 아이디 어 다 بن<br>پ 둠  $\overline{E}$ 유 비밀번호 로그인 [공지] 2019년 하반기 충청북도 대학생 학자금대출 이자지원 신청안내  $\odot$  아이디 저장 장학금 학자금대출 인재육성  $(\cdot)$  간편로그인 설정 (사용안함) 로그인 이후 생체인증 또는 PIN번호를 사용한 간편 로그인 설정을 사용 하실 경우 선택해주세요. 心  $\overline{\mathsf{Q}}$  $\mathbb{G}$  $\sqrt{\frac{3}{2}}$  $\mathbb{Z}$ 대출상환 대출신청 대출실행 대출내역 중도상환 (원클릭신청) (신청현황) 예약 아이디 / 비밀번호 찾기 | 서비스 이용자 등록 企  $B$  $\overline{\mathbb{F}^n}$ 일반상화 취업후상환 채무자 해외이주/ 연체내역 이체약정등록 이체약정등록 신고 유학 신고 조혜

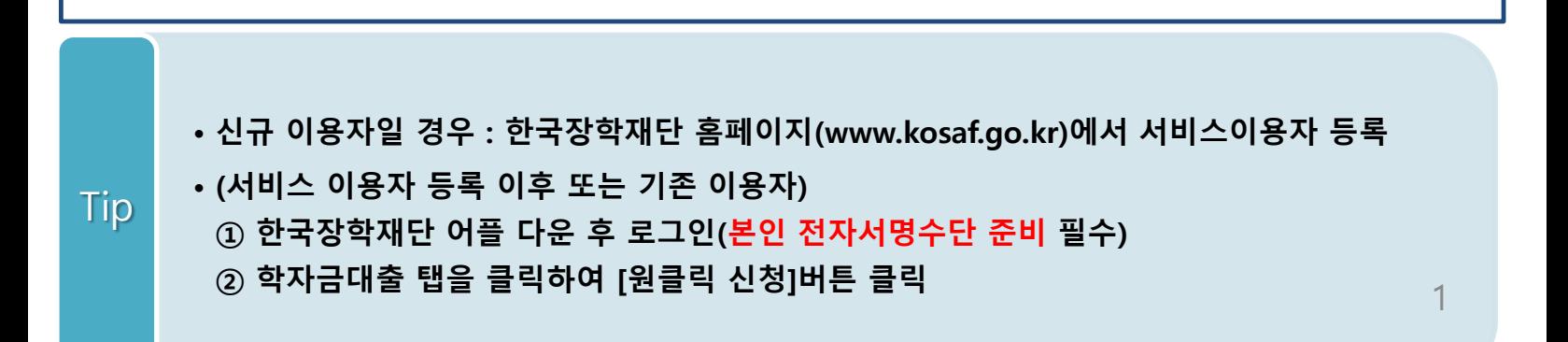

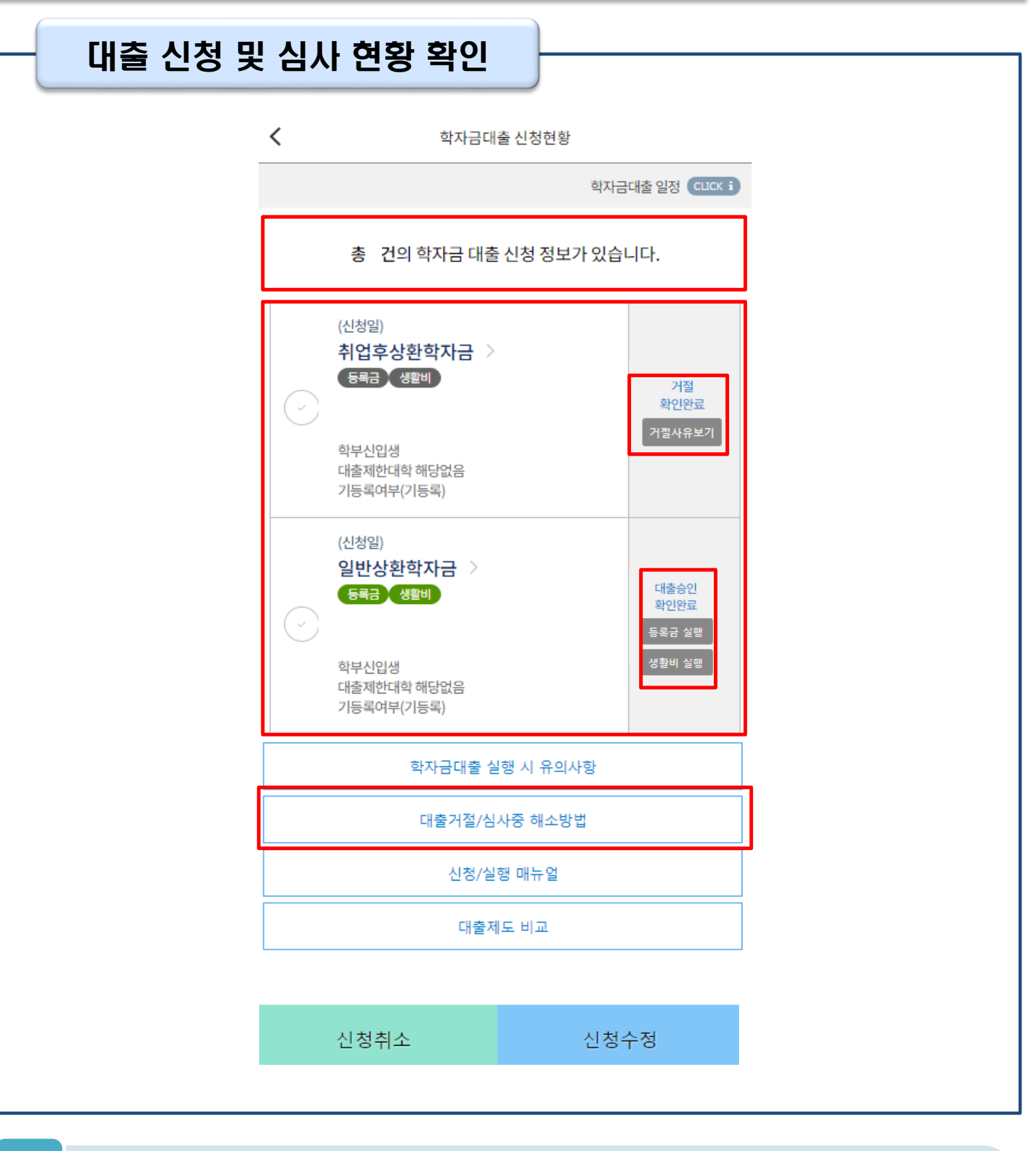

• **학자금대출 탭 '대출실행(신청현황)' 클릭하면 신청 및 심사 현황 확인**

- **사전신청 기간에는 (앱 메인 – 원클릭신청 – 신청현황)에서 사전신청 상세현황 확인 가능**
- Tip
- -
	- **심사상태 '대출승인' 인 경우 [등록금실행], [생활비실행] 클릭하여 실행 단계 진입**
	- **심사상태 '거절'인 경우 거절사유상세 버튼을 클릭하여 사유 확인 후 하단 [대출거절/심사중 해소방법] 버튼 클릭, 참고하여 거절사유해소**

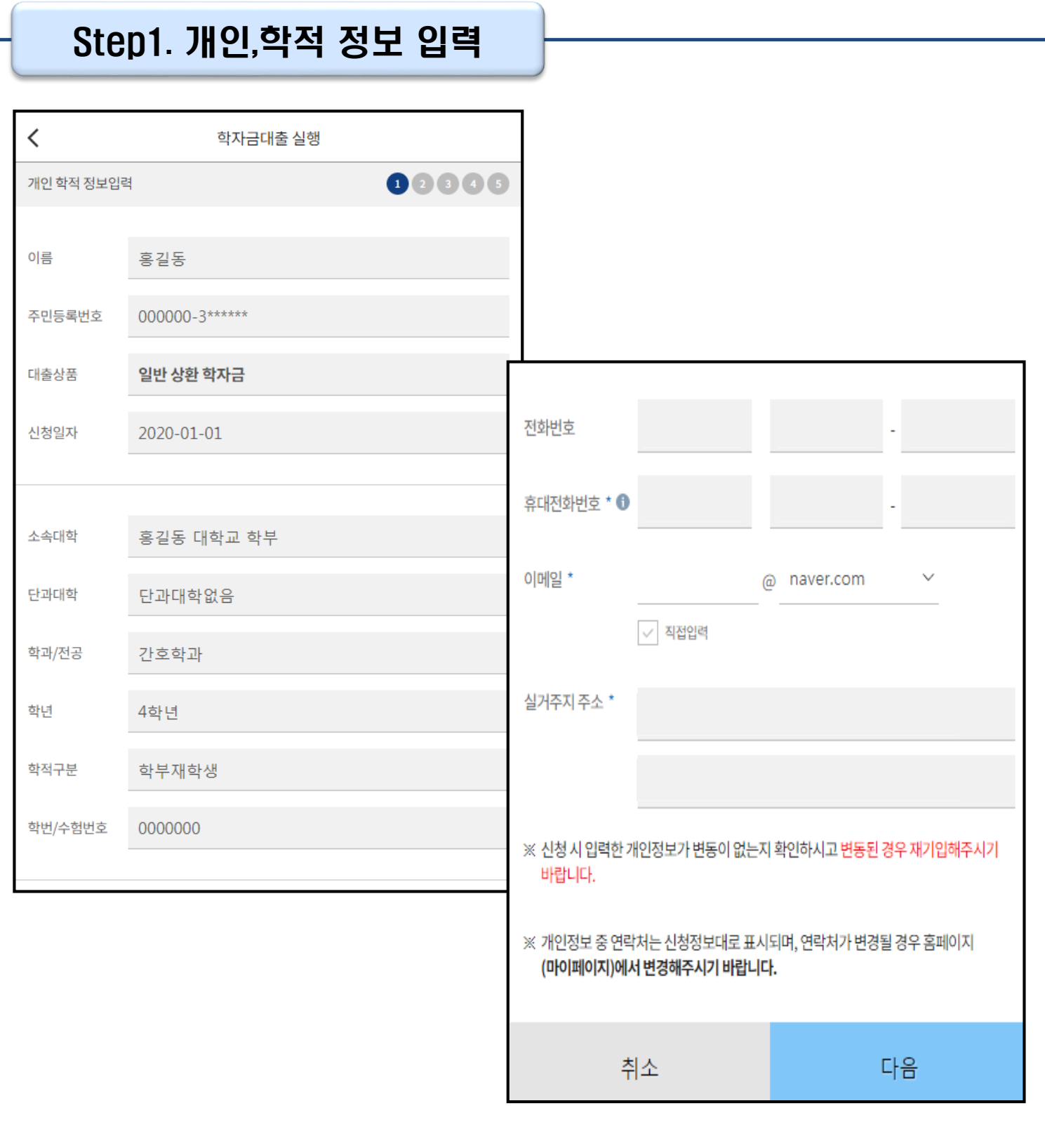

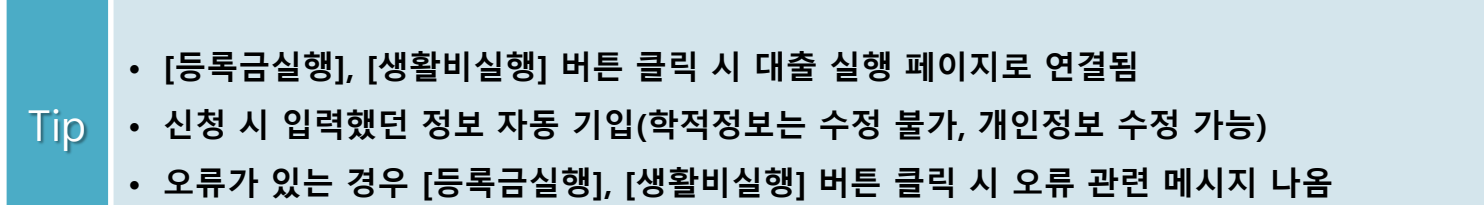

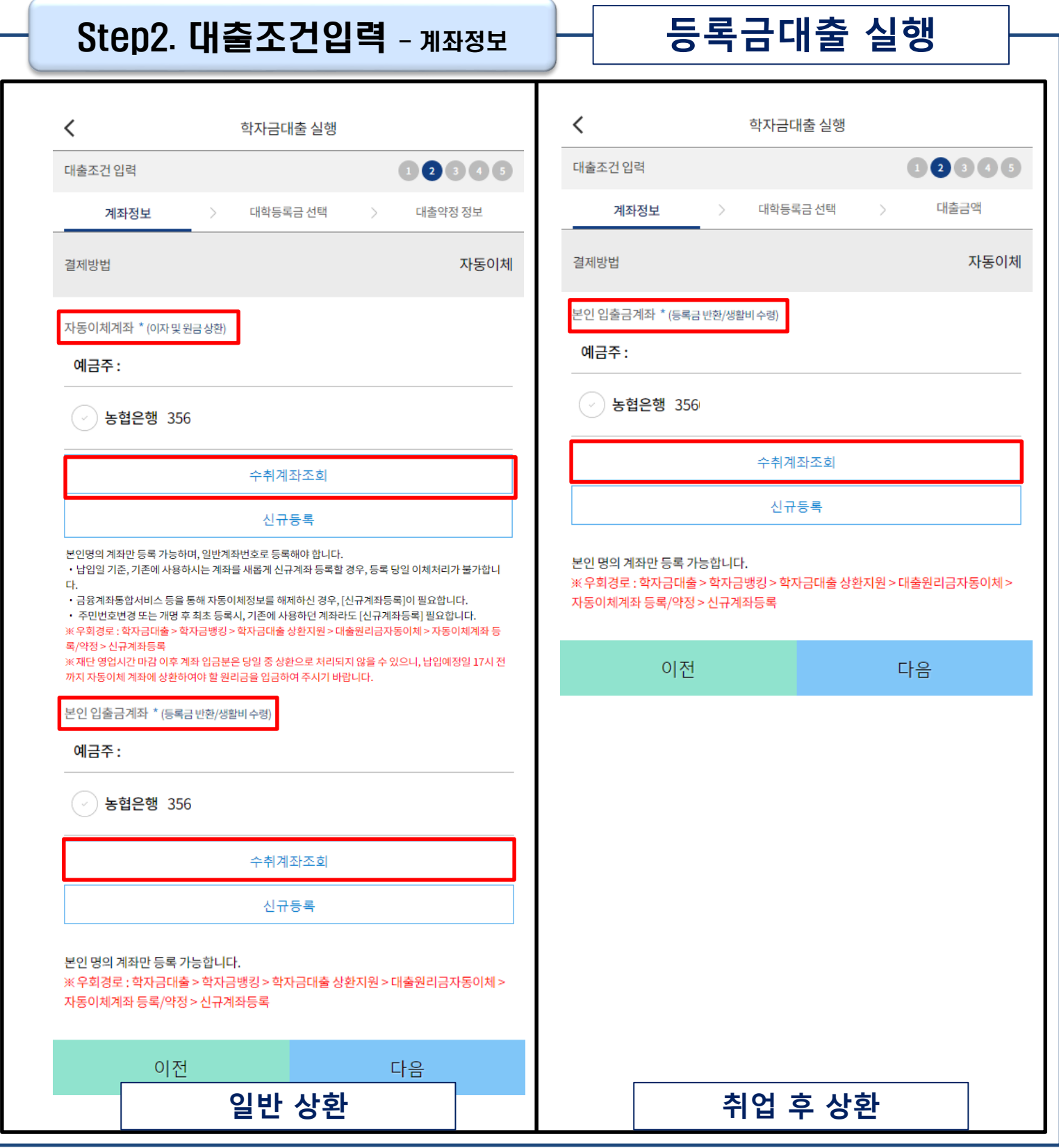

• **계좌정보 등록 (자동이체계좌 및 본인입출금계좌)**

**- 본인입출금계좌: 등록금 반환, 생활비 수령 목적 (일반 상환, 취업 후 상환)**

**- 자동이체계좌 : 이자 및 원금 상환 목적 (일반 상환)**

• **수취조회까지 완료하여야 다음 단계로 넘어감**

Tip

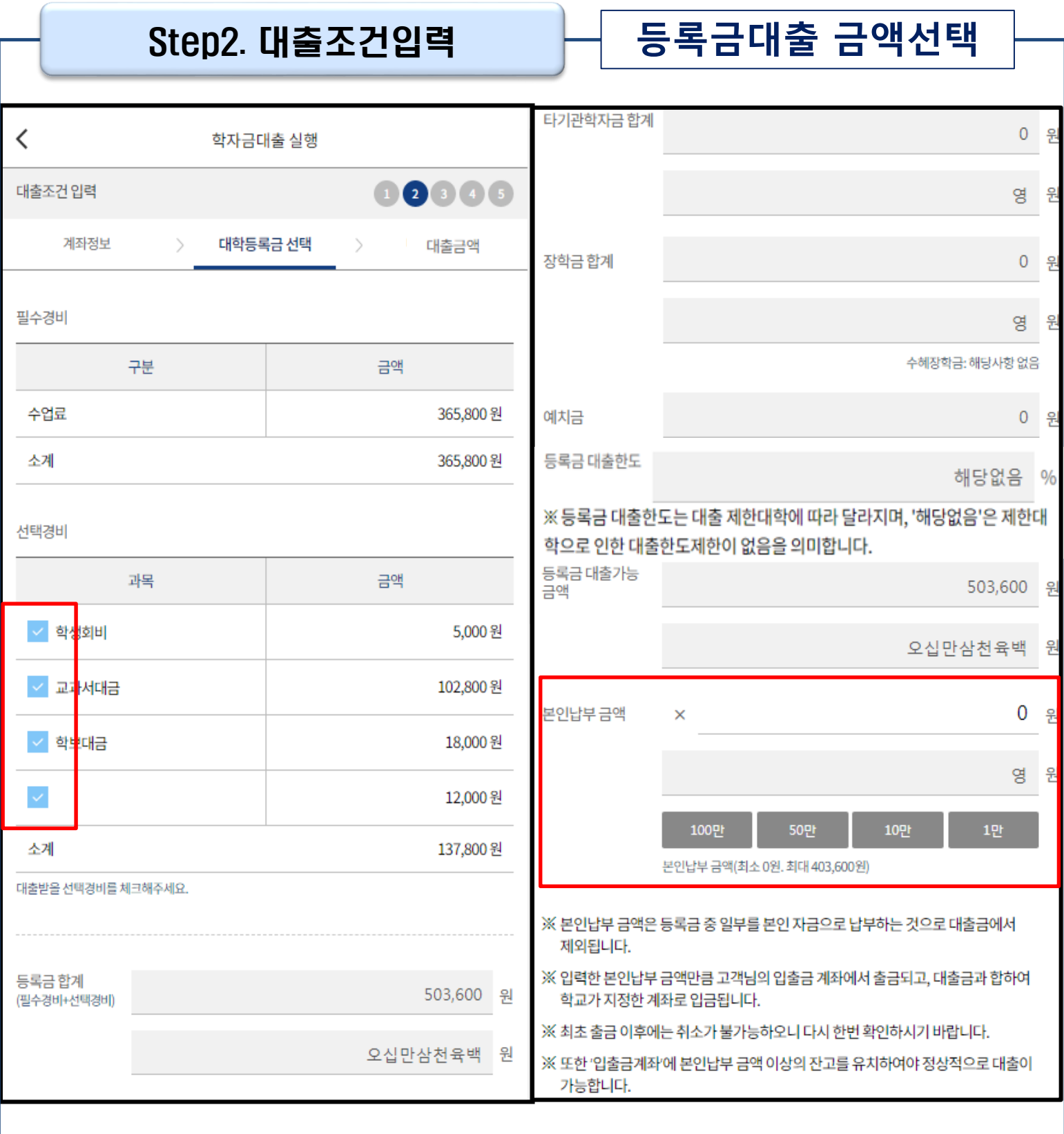

• **대학에서 업로드 한 수납원장 정보로 구성**

Tip

- **등록금합계 = 필수경비 + 선택경비 (선택경비는 학생이 대출 여부 선택)**
- **등록금 대출금액 = 등록금합계-타기관학자금-장학금-예치금-본인납부금액**
- **본인납부금액 입력 시 본인 입출금계좌에서 해당 금액 출금하여 대출금액과 합한 금액을 대학으로 입금 (입출금계좌 잔고 부족 시 실행오류 발생)**
- **최소 대출 금액 : 등록금 10만원, 생활비 10만원(생활비의 경우, 5만원 단위 선택 가능)**

### Step2. 대출조건입력

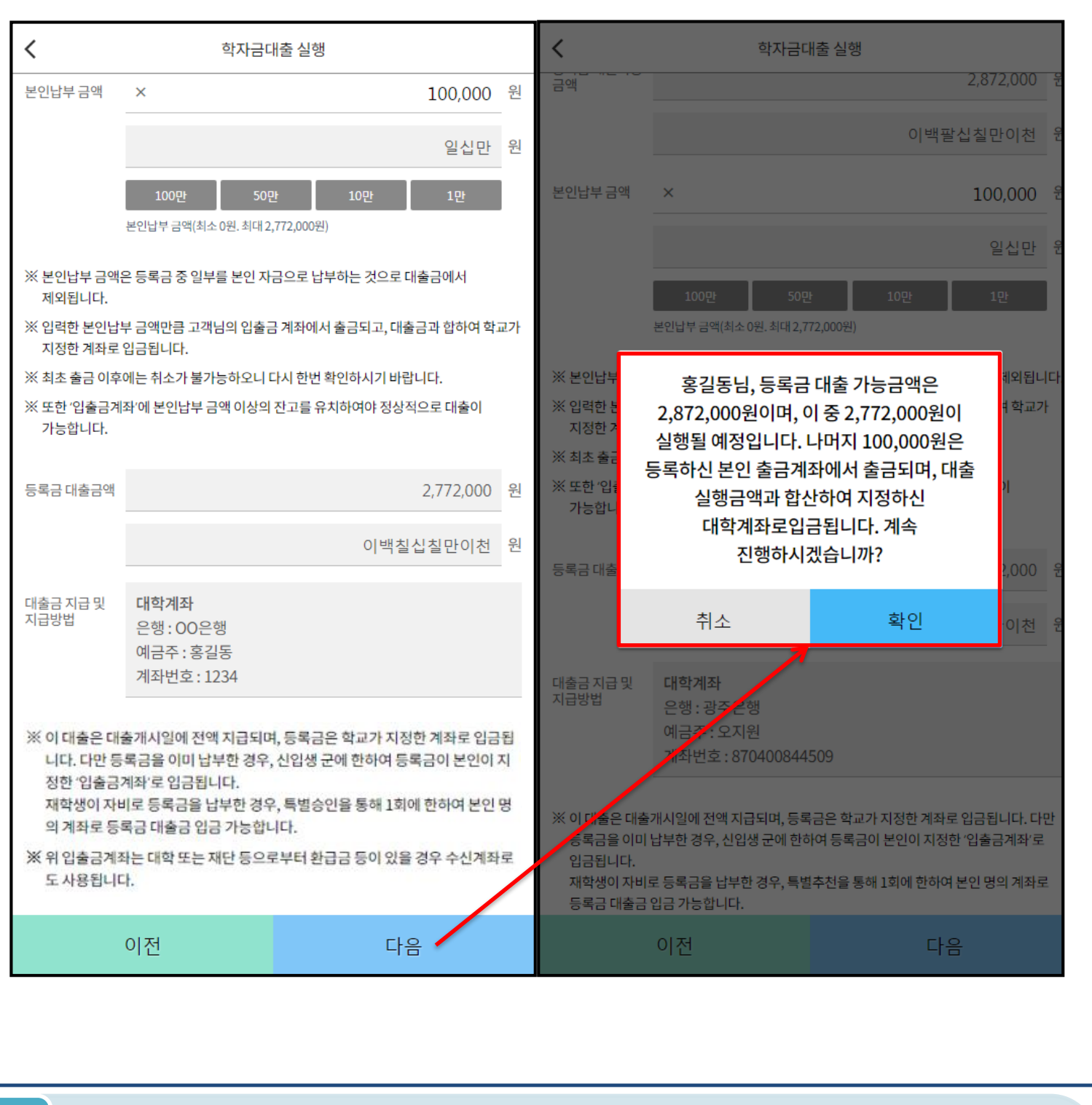

#### • **입력한 등록금 대출금액, 계좌 정보에 대하여 확인 후 [다음] 버튼 클릭** • **팝업 내용의 본인부담금, 학자금 대출 금액 확인 <sup>후</sup> [확인] 버튼 클릭하여 다음단계로 이동** Tip

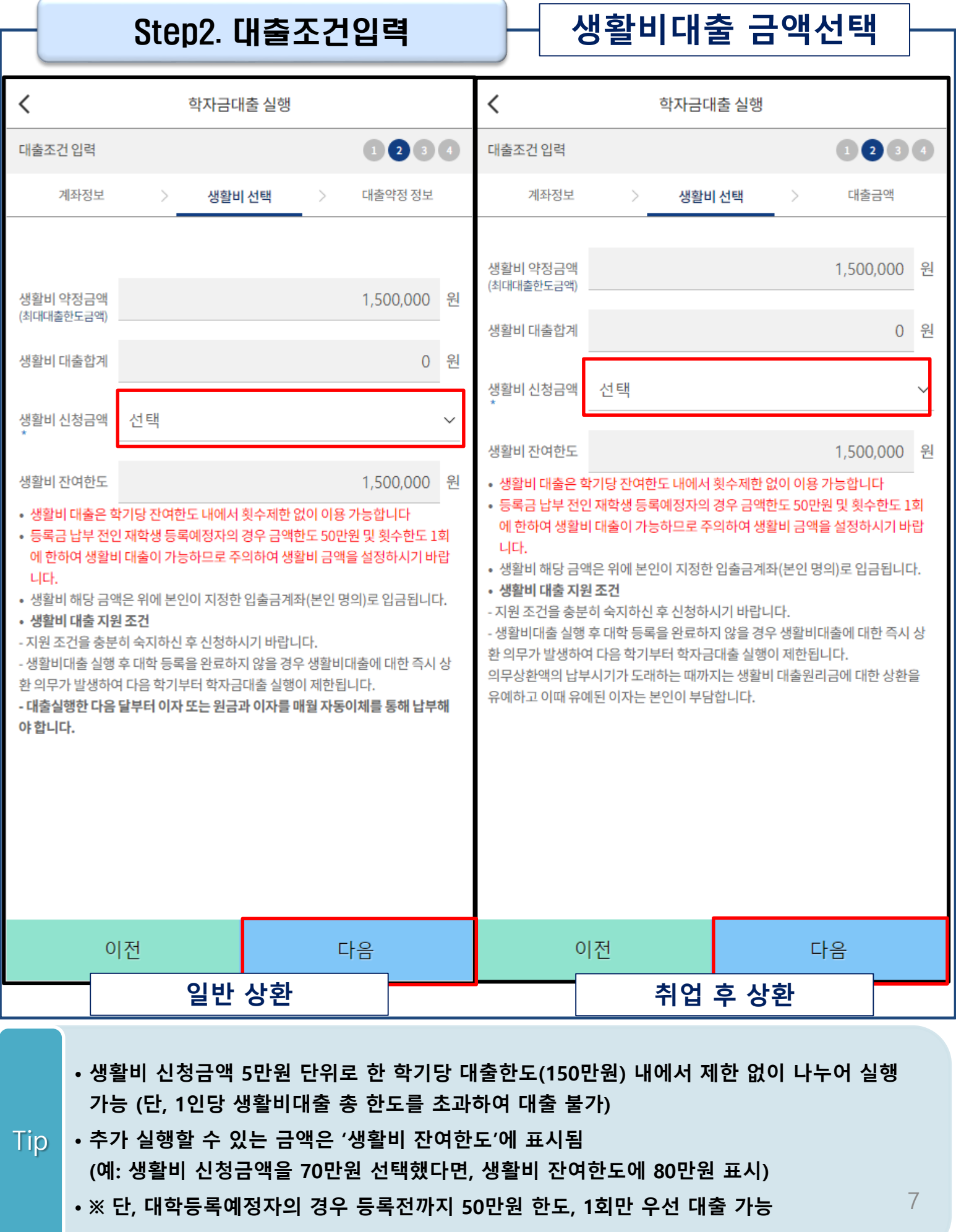

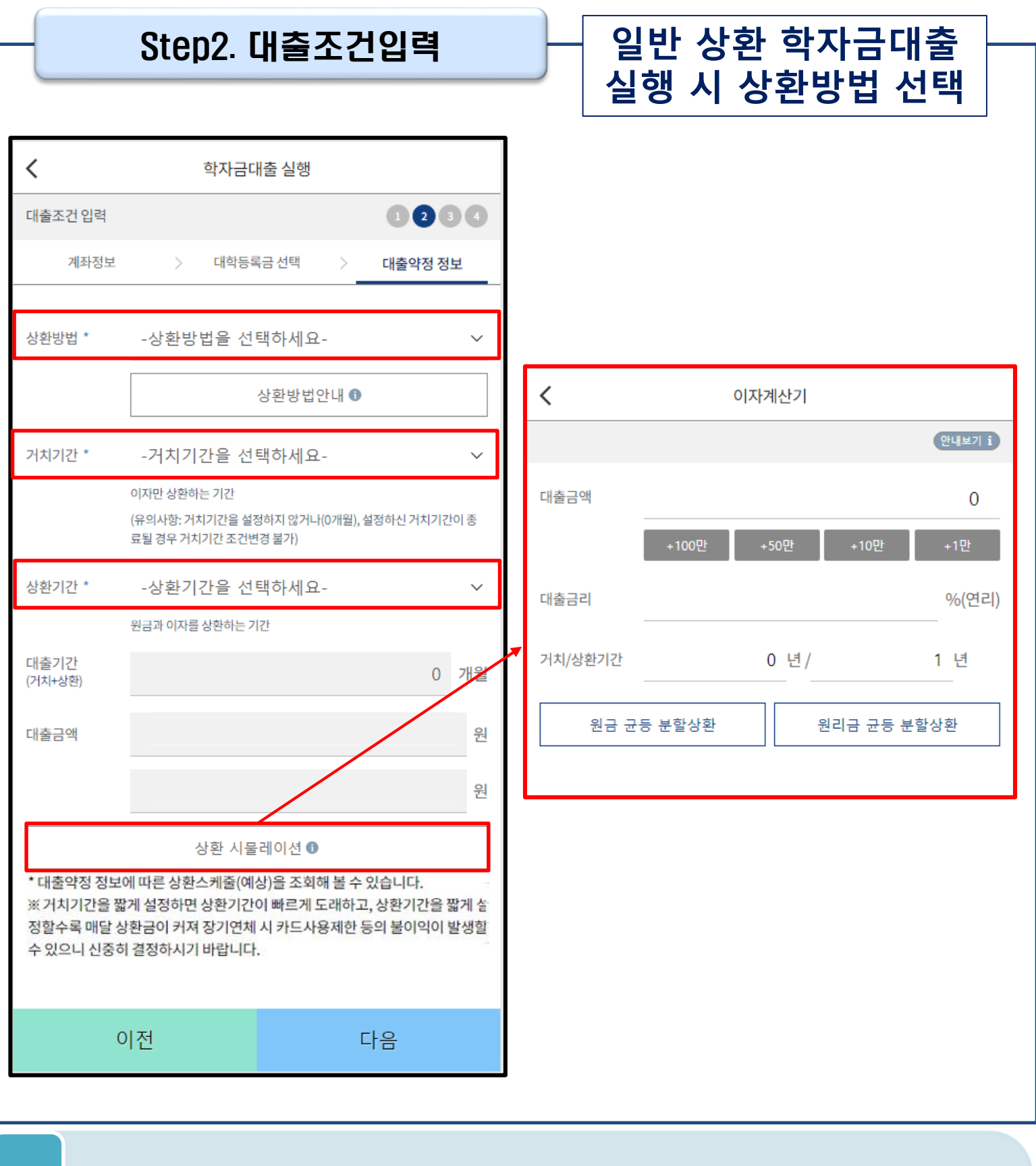

- **일반 상환 학자금대출 실행 시 대출약정 정보 선택 (상환방법, 거치기간, 상환기간) - 취업 후 상환 학자금대출은 소득발생 시점부터 상환 시작으로 대출약정정보 미입력**
- **상환방법: 원리금균등상환, 원금균등상환**

Tip

- **거치기간(이자 납입기간), 상환기간(원금 및 이자 납입기간)**
- **'상환 시물레이션' 버튼 클릭하여 예상 상환스케줄 계산가능**

#### Step3. 사후관리 확약

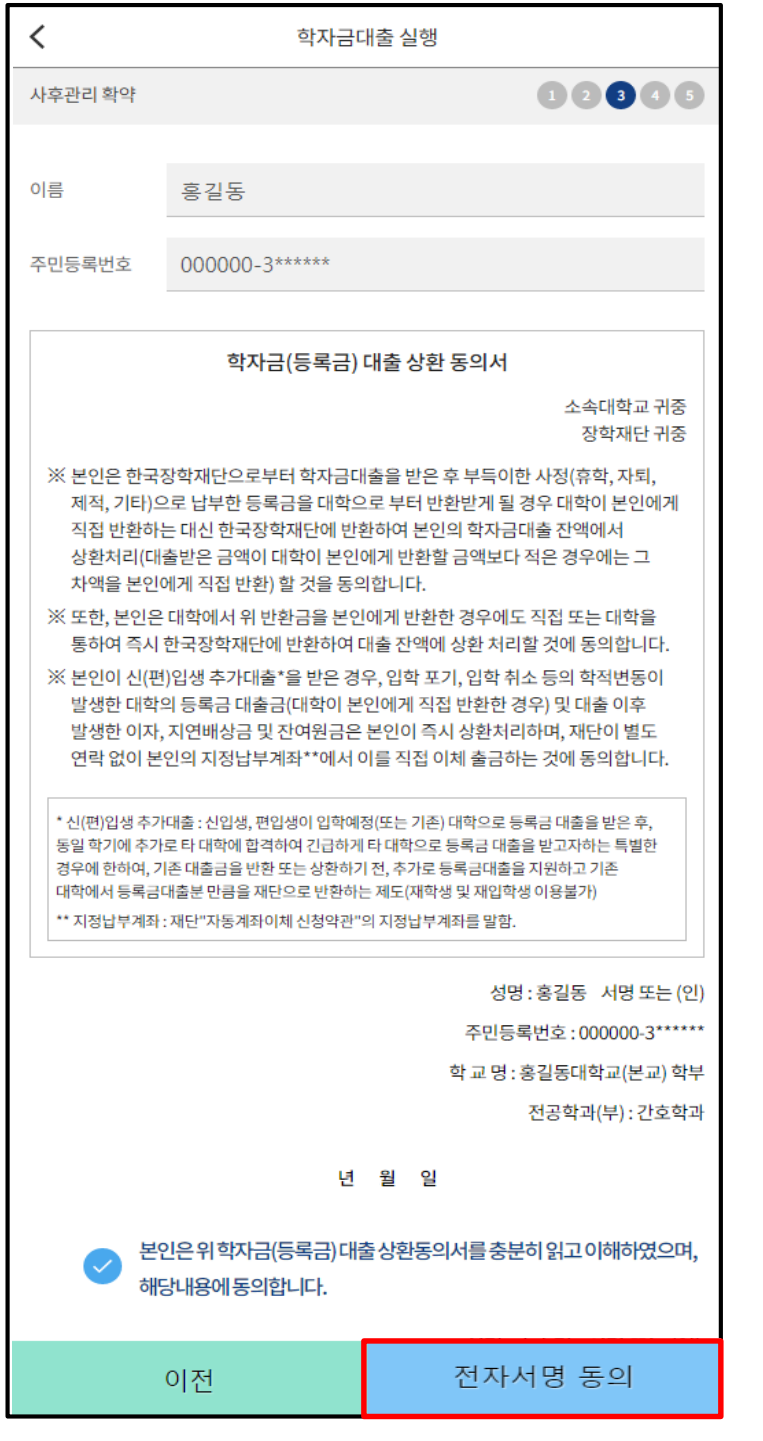

#### Tip • **학자금(등록금) 대출 상환 동의서 내용, 이해 확인 후 전자서명 동의**

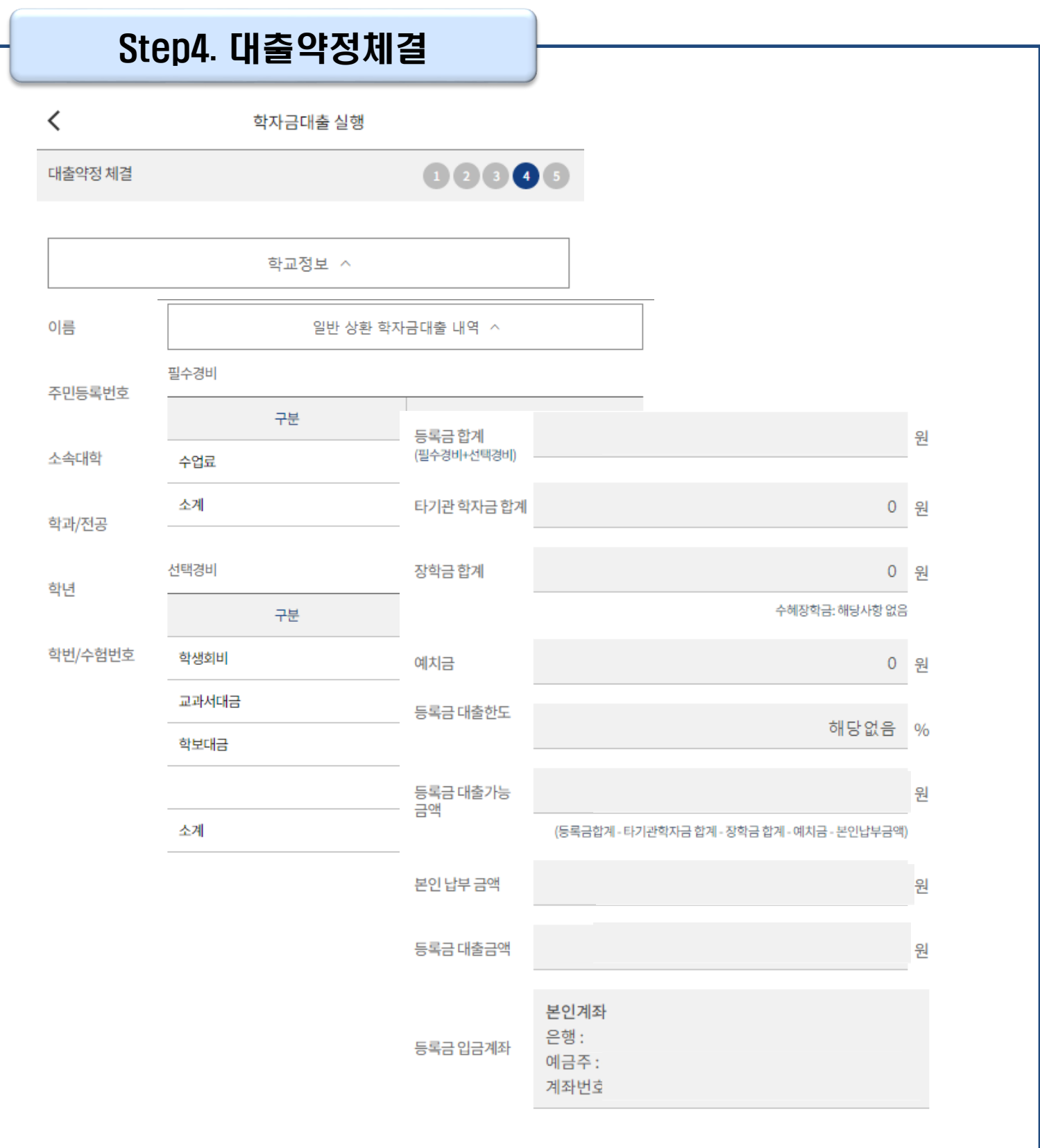

• **약정 체결 전 학교정보, 수납원장 정보, 입금 계좌 최종 확인**

• **등록금은 수납원장에 등록된 대학 입금계좌로, 생활비는 학생 개인계좌로 지급 단, 기등록 대출의 경우, 학생 개인계좌로 지급** Tip

• **약정체결 전 대출정보 최종 확인**

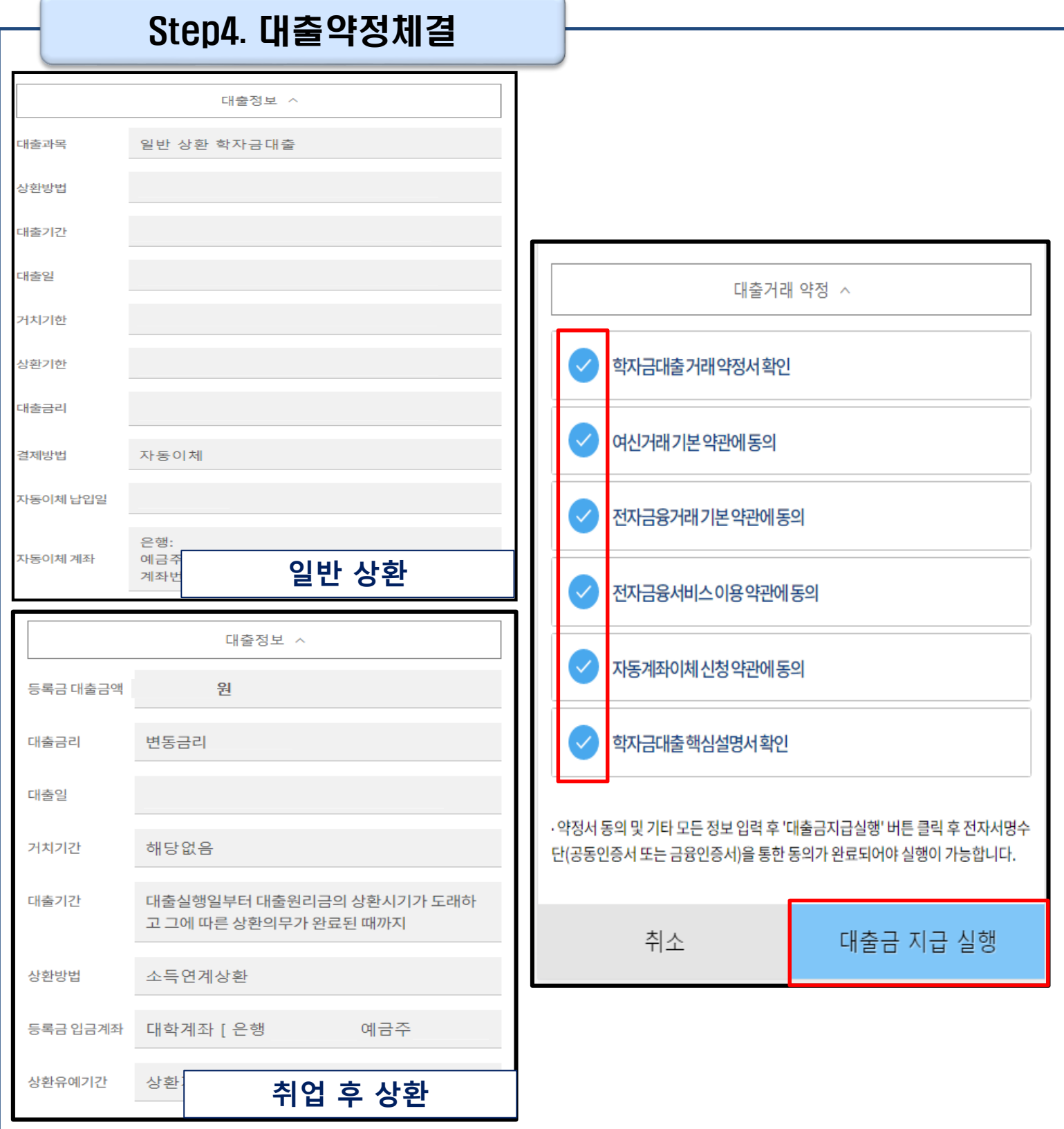

• **대출 거래 약정서, 약관, 핵심설명서 내용 꼼꼼히 확인 <sup>후</sup> [대출금 지급 실행] 버튼 클릭** Tip

11

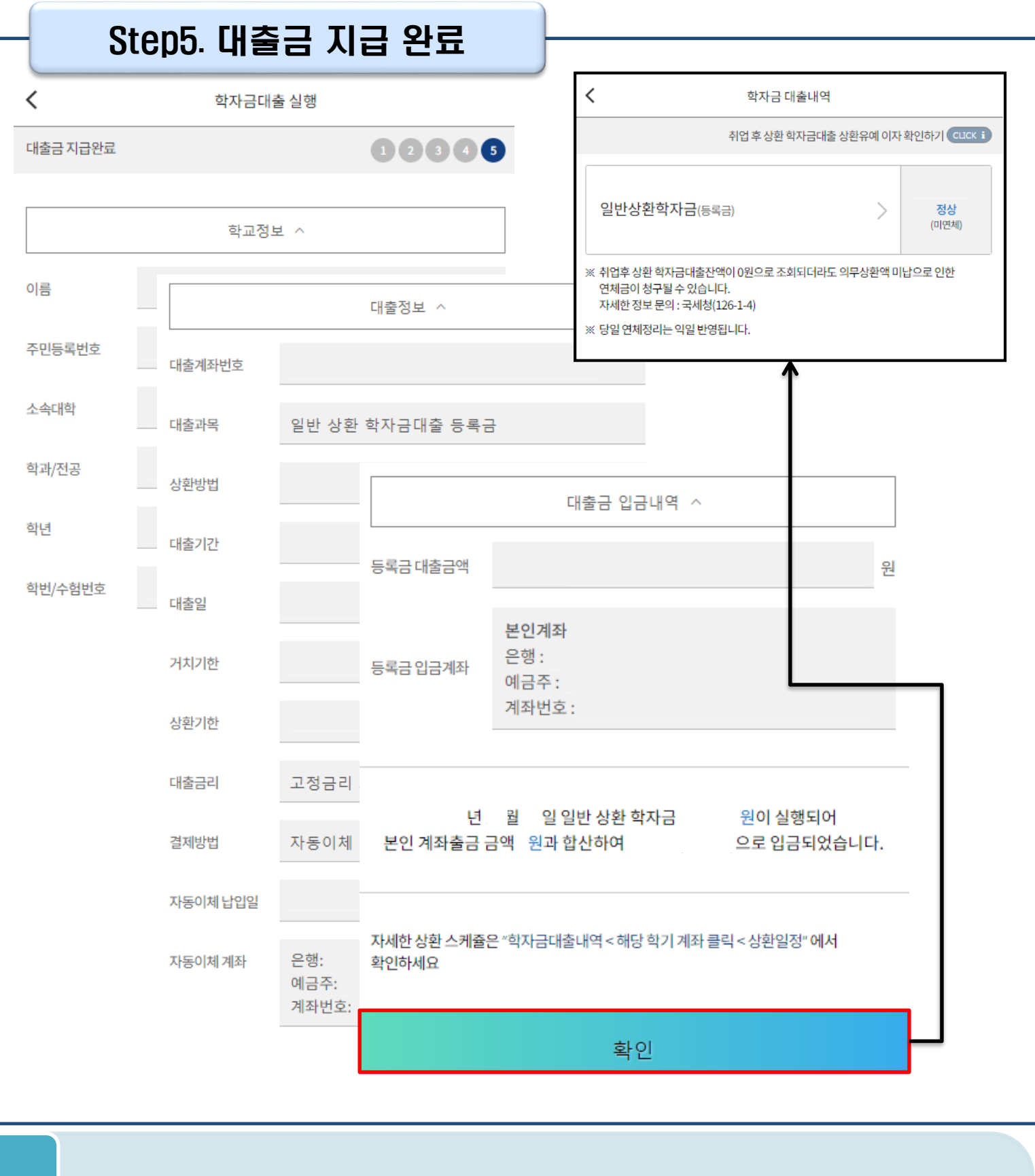

 $\overline{\text{Tip}}$  • '확인' 버튼 클릭 시 '학자금 대출내역' 화면으로 자동 전환 **(과거~현재까지의 학자금대출 내역 조회 가능)**